#### **Steps to create an Amazon AWS Educate Virtual Machine Brigham Young University 10/15/2015**

1) go to https://aws.amazon.com/education/awseducate/apply/ And apply for AWS Educate for Students

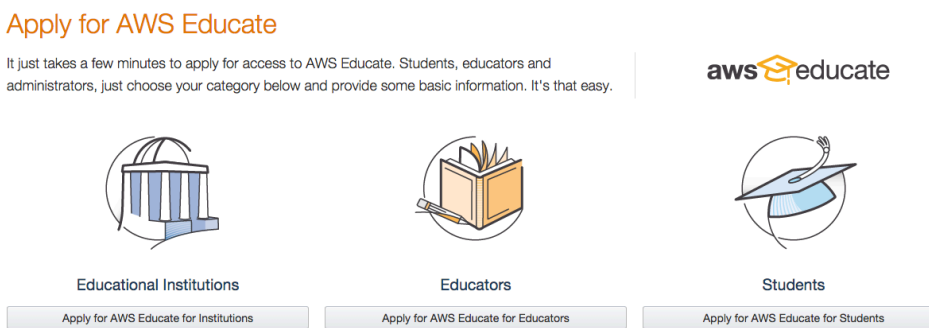

#### 2) Select your role as a student

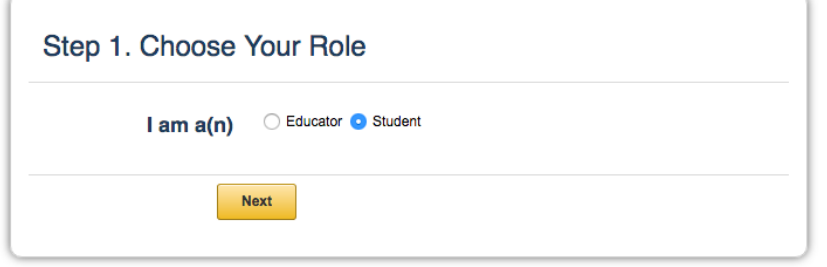

3) And fill out the application. You will need to use a byu.edu email alias. Set one up by going to <https://home.byu.edu/eam/emailAliasManager.htm> and add a [studentbody.byu.edu](http://studentbody.byu.edu/) alias for your regular email.

#### Step 2. Fill out Application

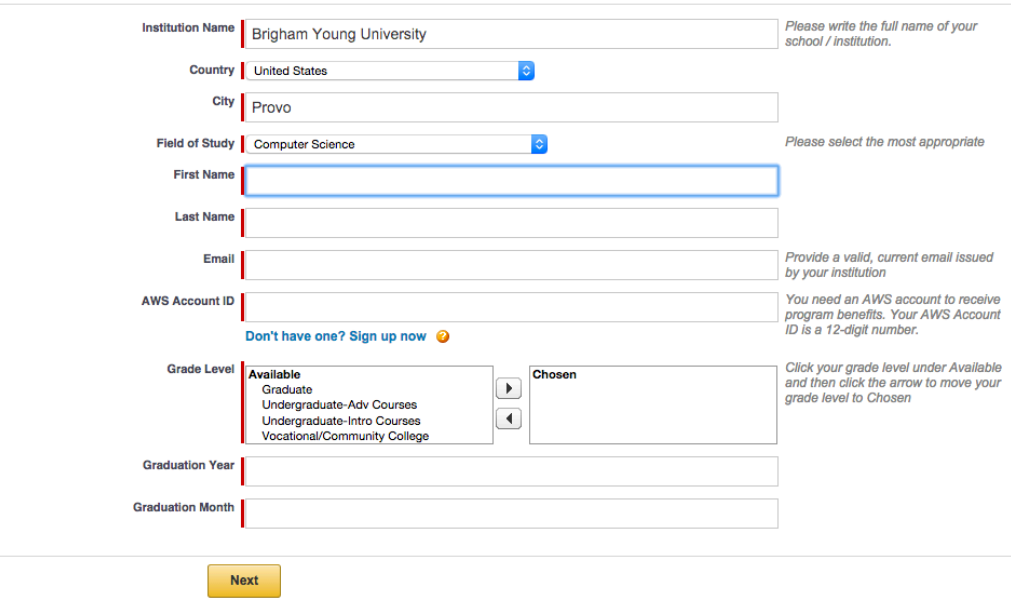

4) Most of you will not have an AWS Account ID, so sign up for one now.

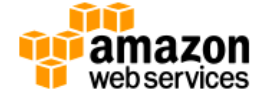

# Sign In or Create an AWS Account

What is your e-mail or mobile number?

**E-mail or mobile number:** 

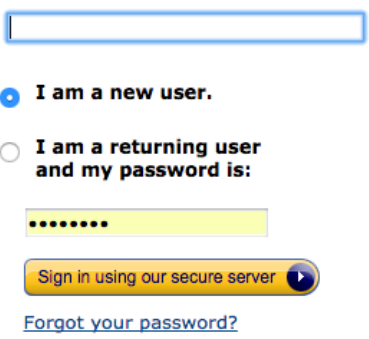

5) Set up a password

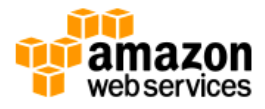

# **Login Credentials**

Use the form below to create login credentials that can be used for AWS as well as Amazon.com.

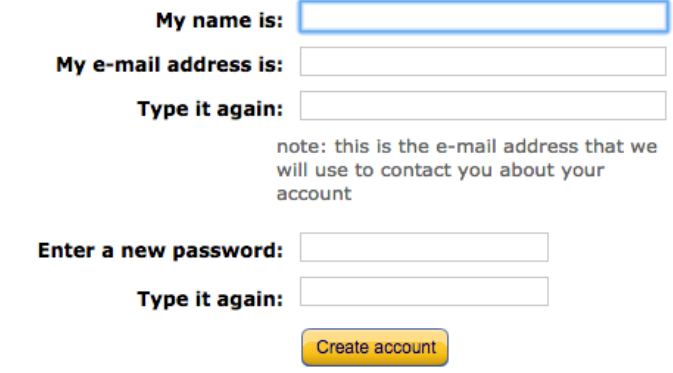

#### 6) Fill in your contact information

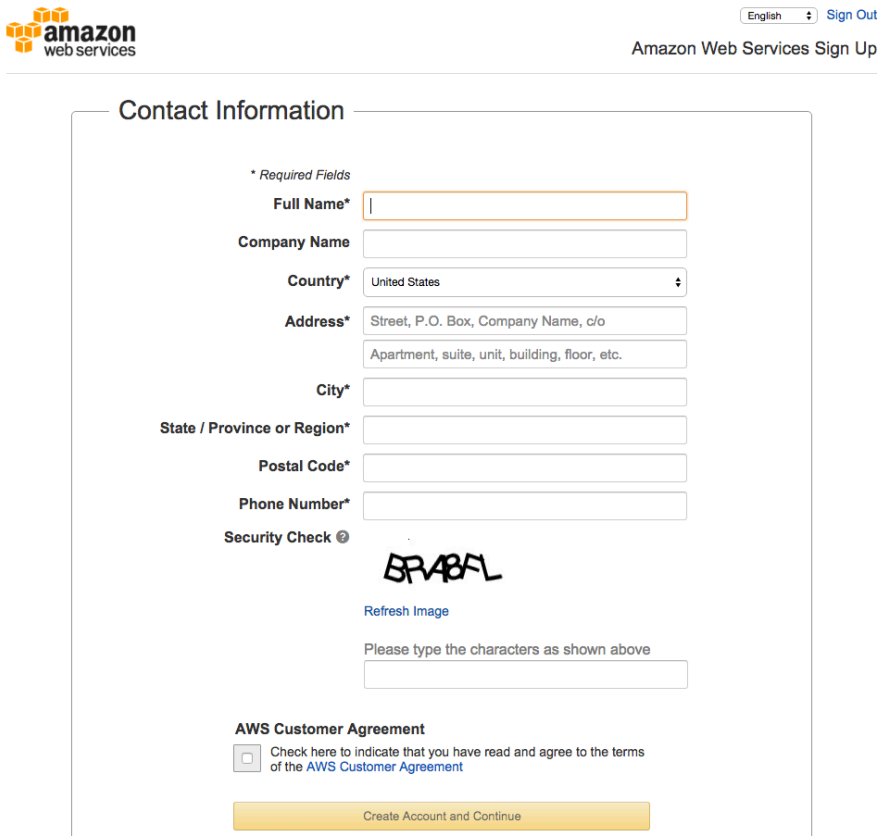

It will call you on the phone number you provide and will ask you to enter a PIN code.

# 7) Select the free support plan

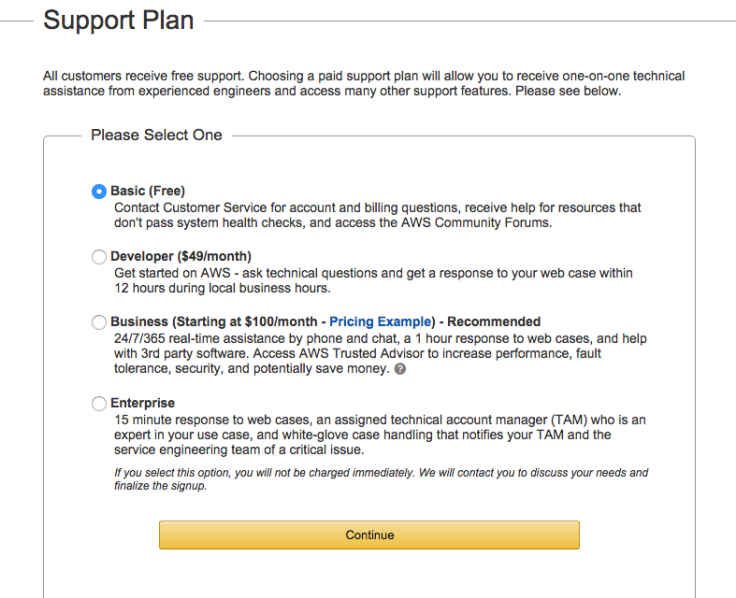

8) Complete the signup and sign in as a returning user.

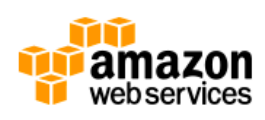

# Sign In or Create an AWS Account

What is your e-mail or mobile number?

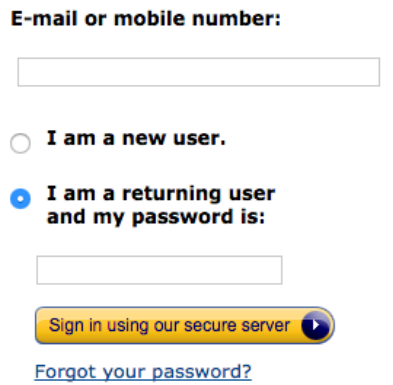

9) Now select the dropdown menu in the upper right hand corner underneath your name. One of the options should be "My Account". Under "Account Settings" you should see your Account Id:

10) Enter this Account Id into the awseducate application page from step 3) Finish the application and submit.

11) Enter the Verification Code you get in your email

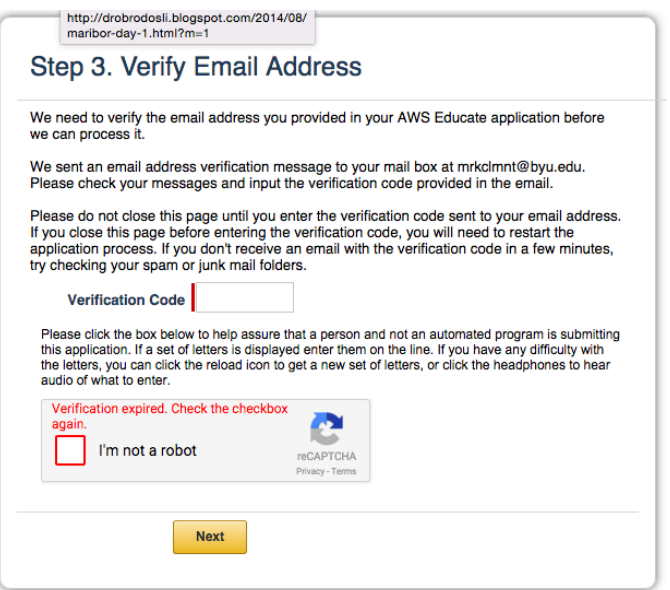